## Отправка неформализованных писем

Неформализованное сообщение можно отправить в адрес ФНС, СФР (бывш. ПФР) либо Росстат. Для этого в разделе Регламентированные отчеты перейдите на вкладку Письма:

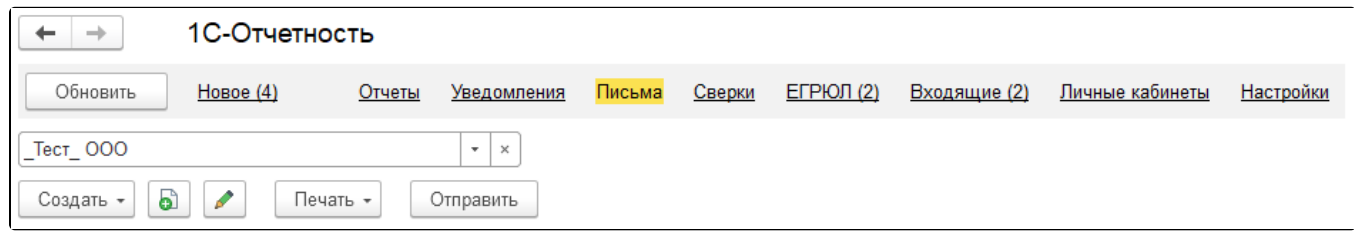

Нажмите кнопку Создать. Выберите вид создаваемого сообщения Письмо. Появится окно для создания нового сообщения:

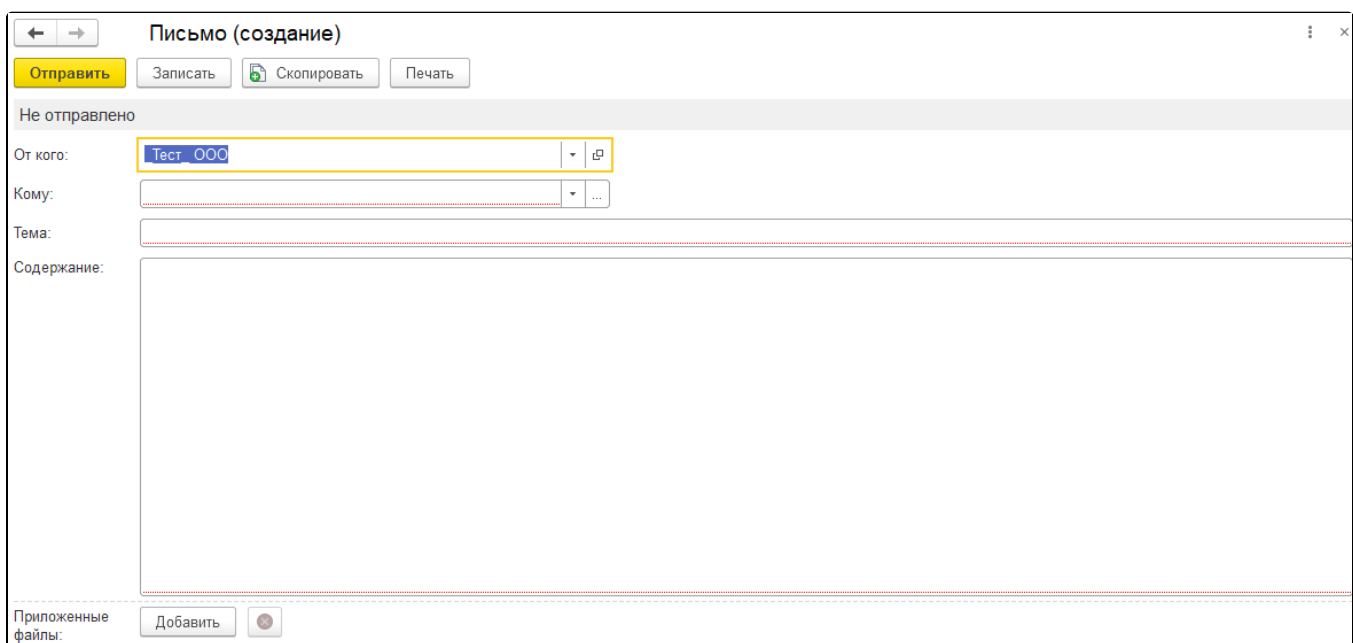

С 1 декабря 2021 года максимальный допустимый размер вложения в исходящем документе (письме) не должен превышать 5 Мбайт.

Если отправленное письмо в сторону ФНС превышает 5 Мбайт, поступит ошибка от сервера (код ошибки: 0100400006):

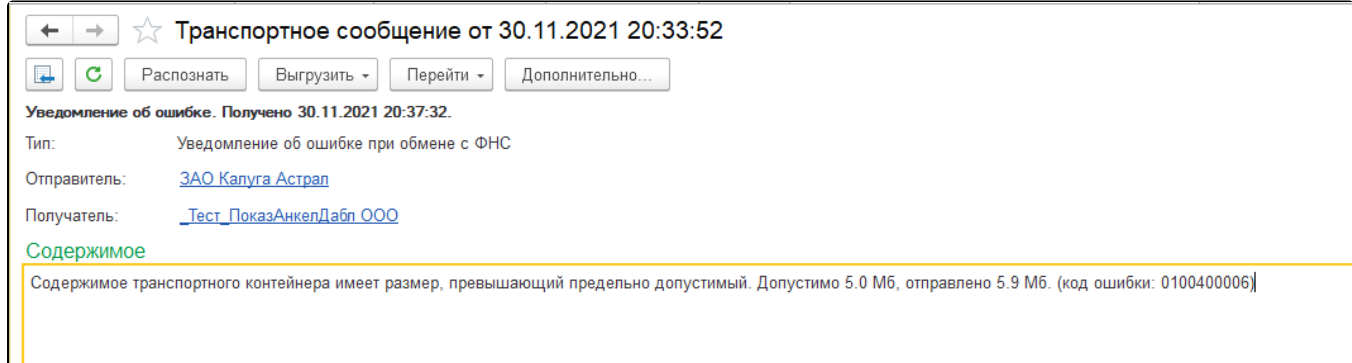

Укажите отправителя и получателя, заполните тему и содержание письма. Также есть возможность добавить вложение к отправляемому сообщению, для этого нажмите кнопку Добавить, выберите файлы с компьютера и нажмите Открыть. После этого выбранный файл добавится в поле «Приложенные файлы»:

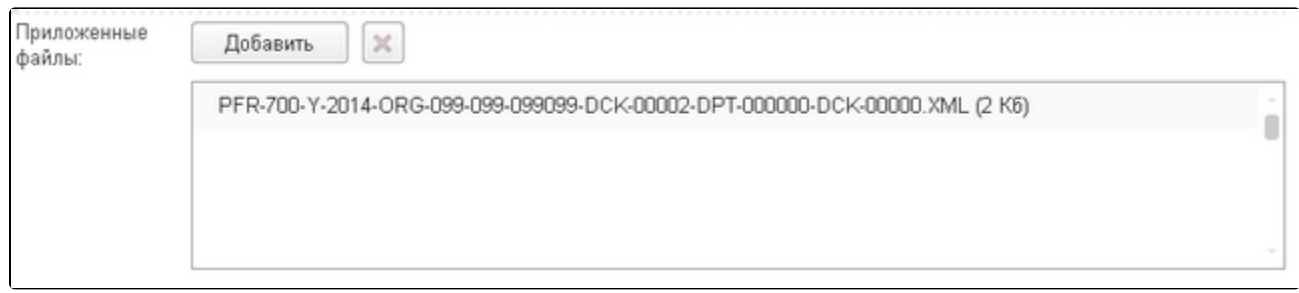

Перед отправкой документов в ФНС ознакомьтесь с требованиями к прикрепляемым изображениям:

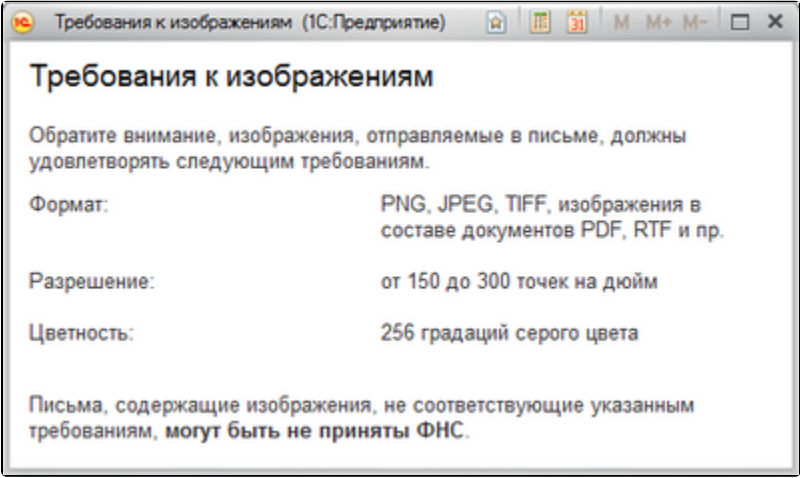

## После того, как внесете изменения, нажмите кнопку Отправить:

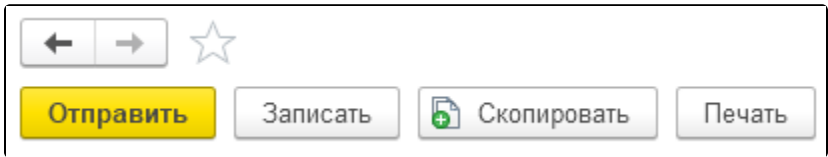

При нажатии кнопки Обновить в сервис 1С-Отчетность могут поступить письма от контролирующих органов. Полученные письма вы просмотрите на вкладке Входящие. Для того чтобы отправить ответ на полученное сообщение, воспользуйтесь кнопкой Ответить:

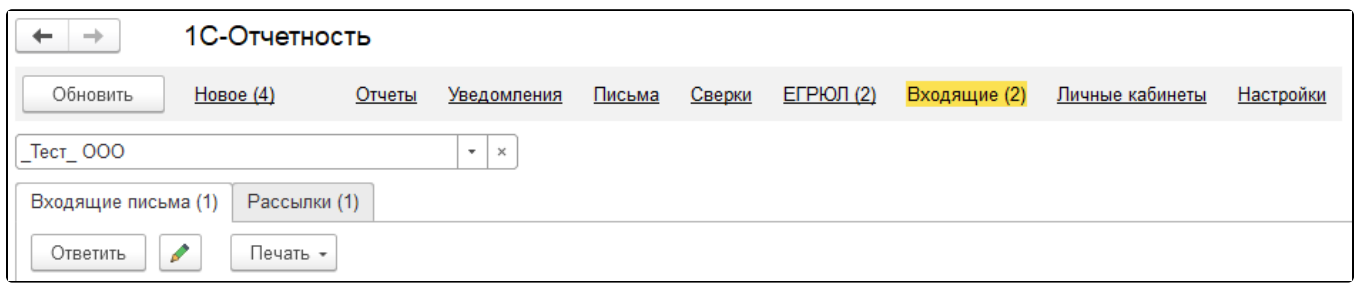